# Petunjuk Konfigurasi Account Email Pada OUTLOOK EXPRESS

**WebiiHost.Com** 

#### **1. Buka program outlook express pada komputer anda.**

Tampilan pertama yang akan anda lihat adalah seperti berikut:

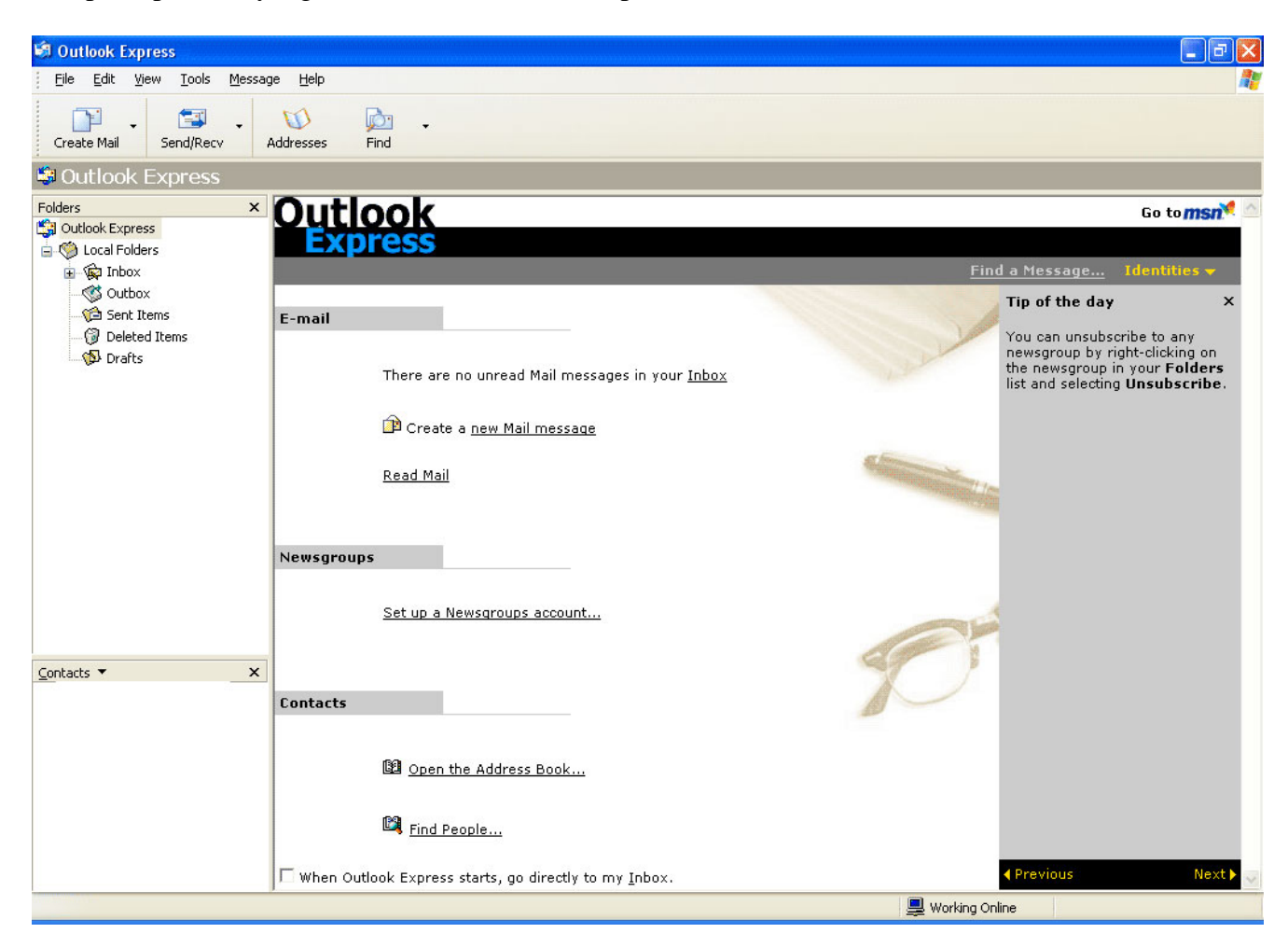

# **2. Klik taskbar "Tool" kemudian klik "accounts"……**

Setelah itu akan muncul layar seperti di bawah ini:

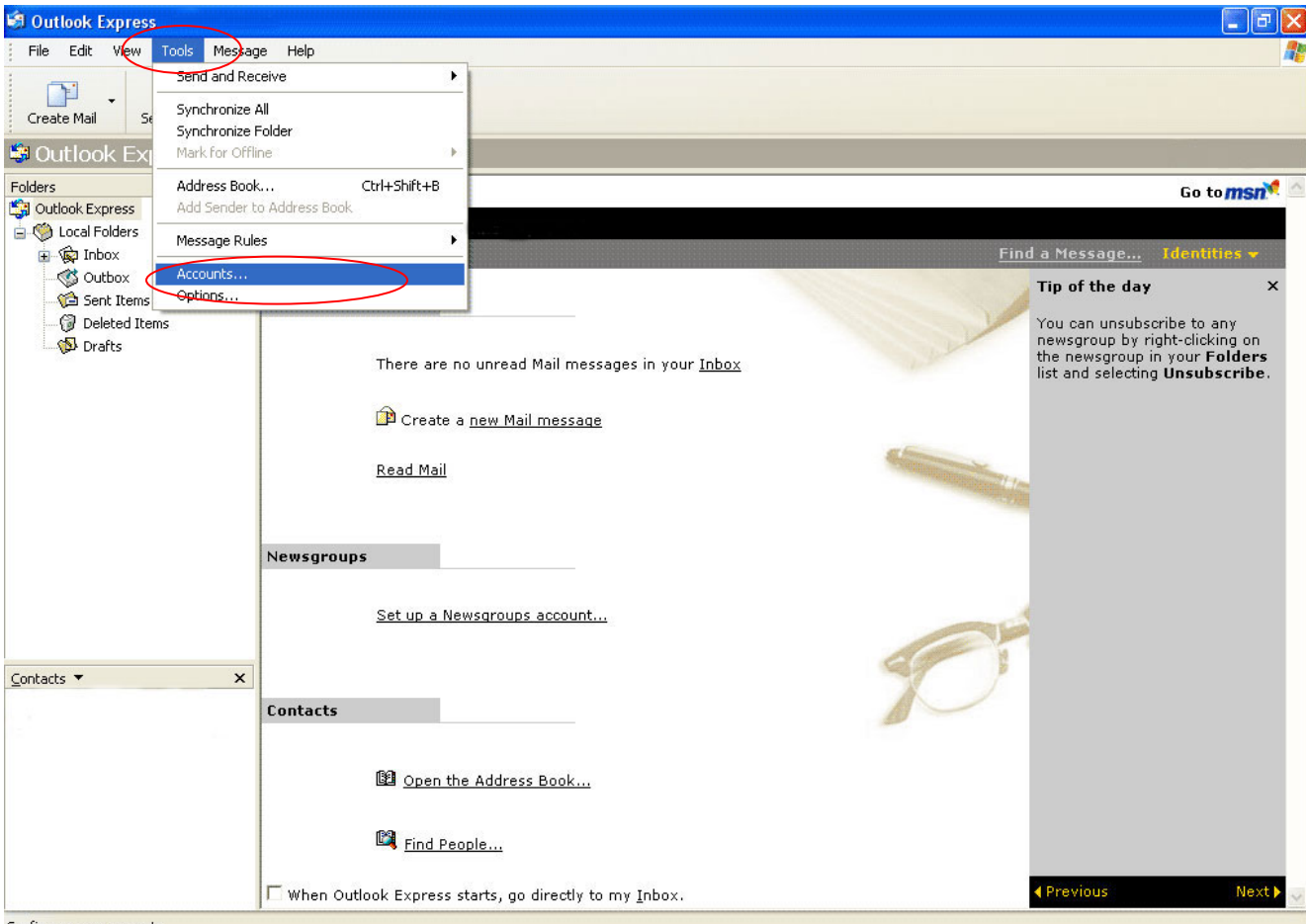

Configures your accounts.

#### Gambar 1:

Mengkonfigurasi account di outlook express.

## **3. Kemudian tambahkan mail anda pada outlook express kita.**

Kemudian akan muncul layar berikut ini:

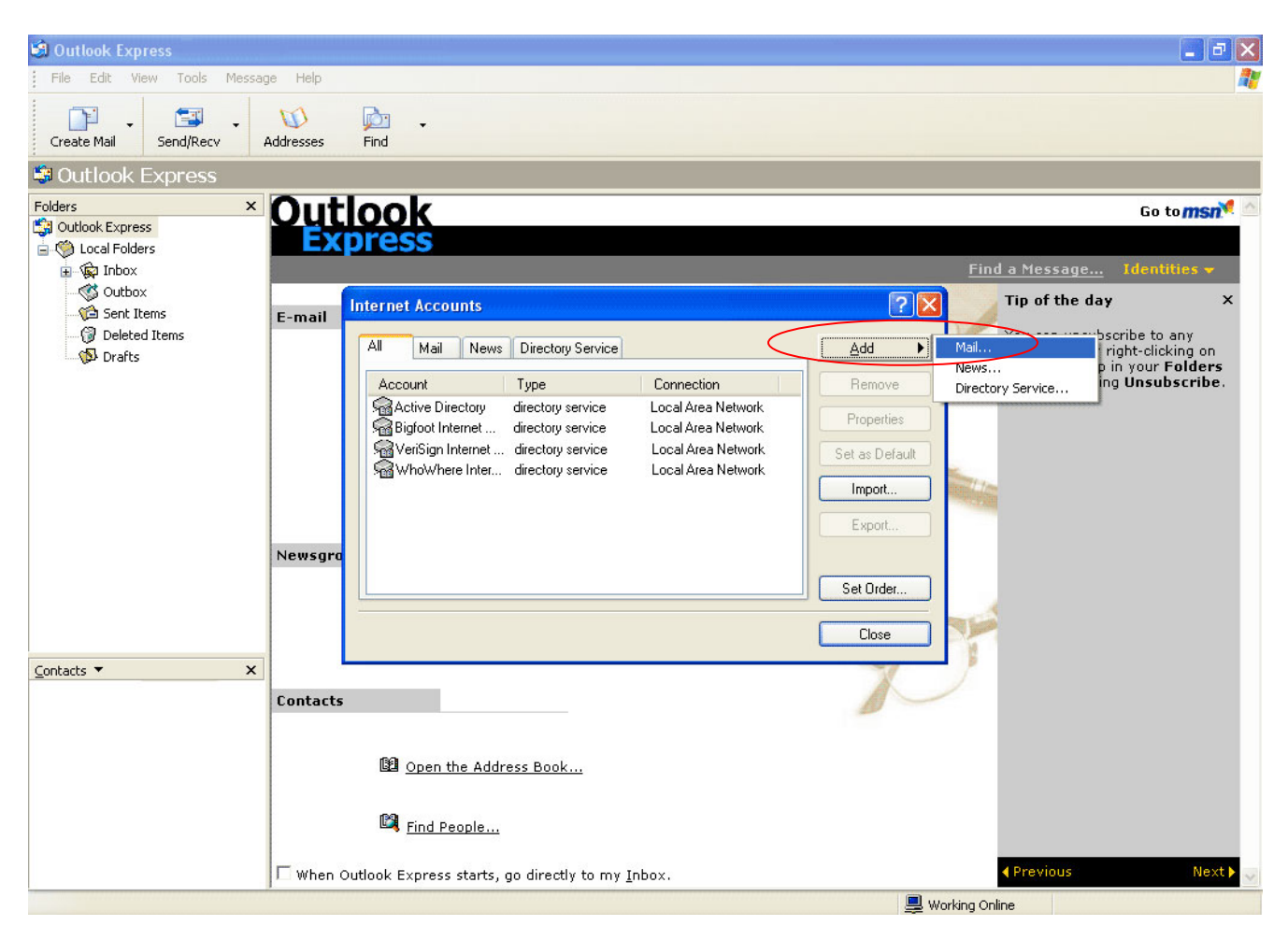

#### Gambar 2:

Menambah account mail pada outlook express.

**4. masukan nama atau email yang akan kita gunakan pada mail kita setelah itu klik next.**

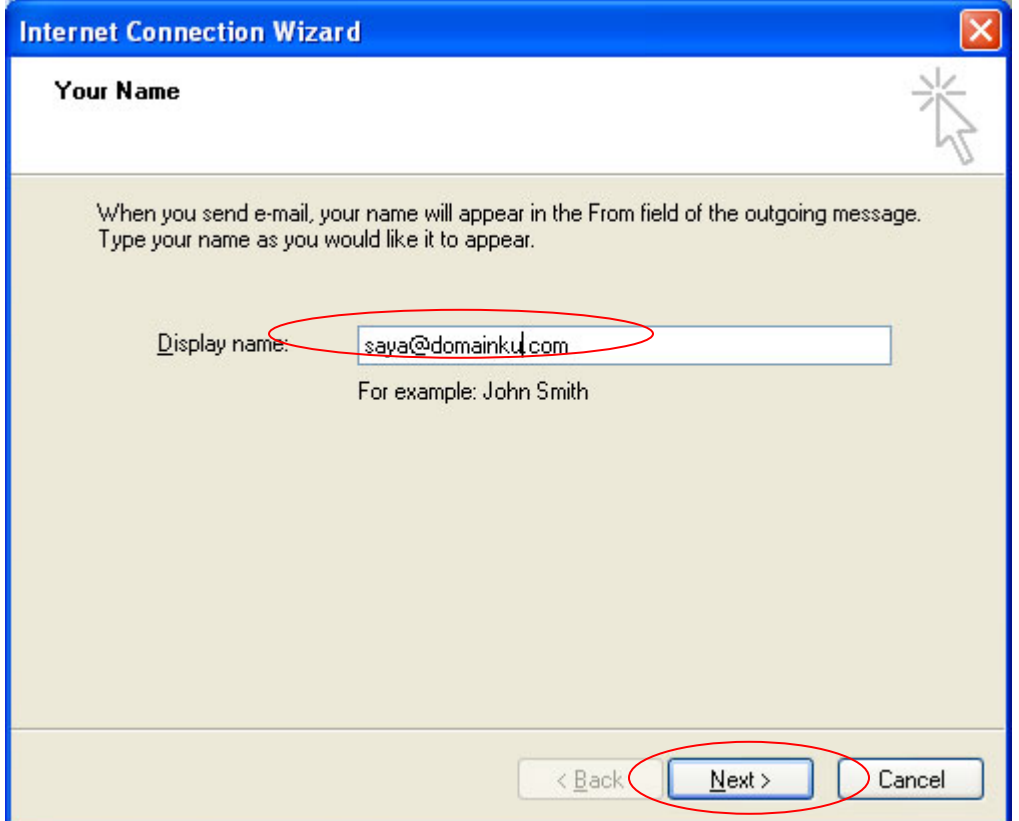

Gambar 3:

Mengisi display name pada outlook express

**5. masukan email yang akan dikonfigurasikan kemudian klik next.**

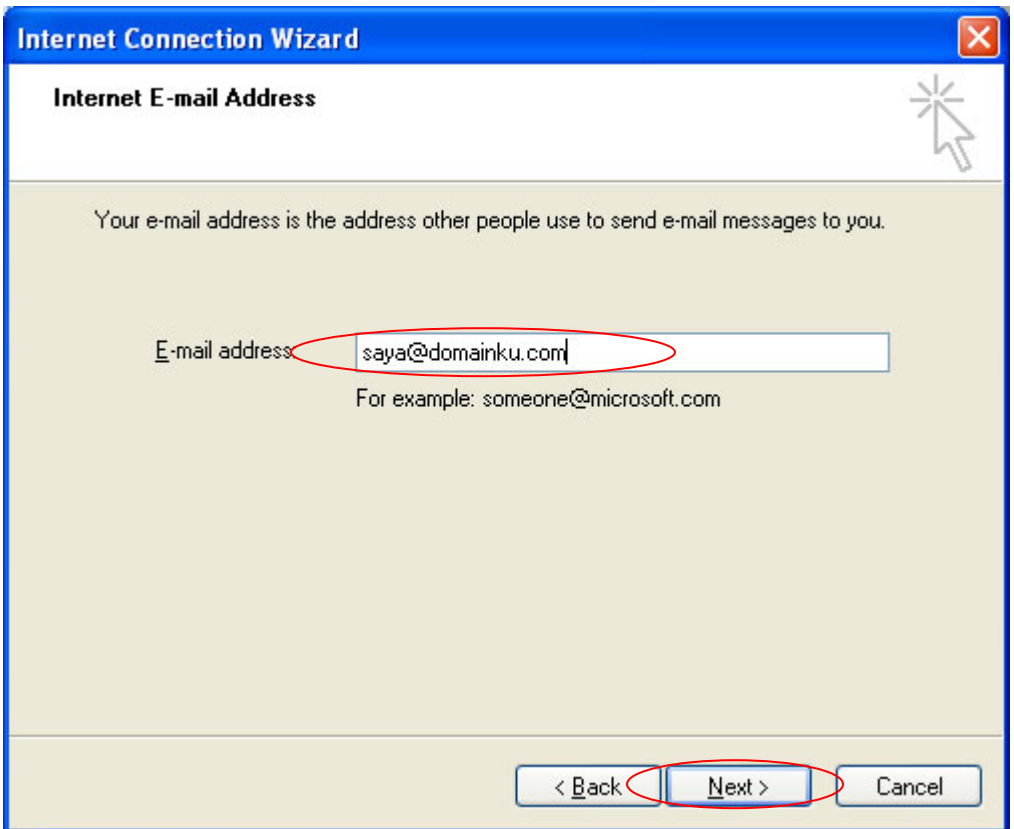

Gambar 4: Mengisi email address

**6. masukan incoming mail (POP3) dan outgoing mail (SMTP)** 

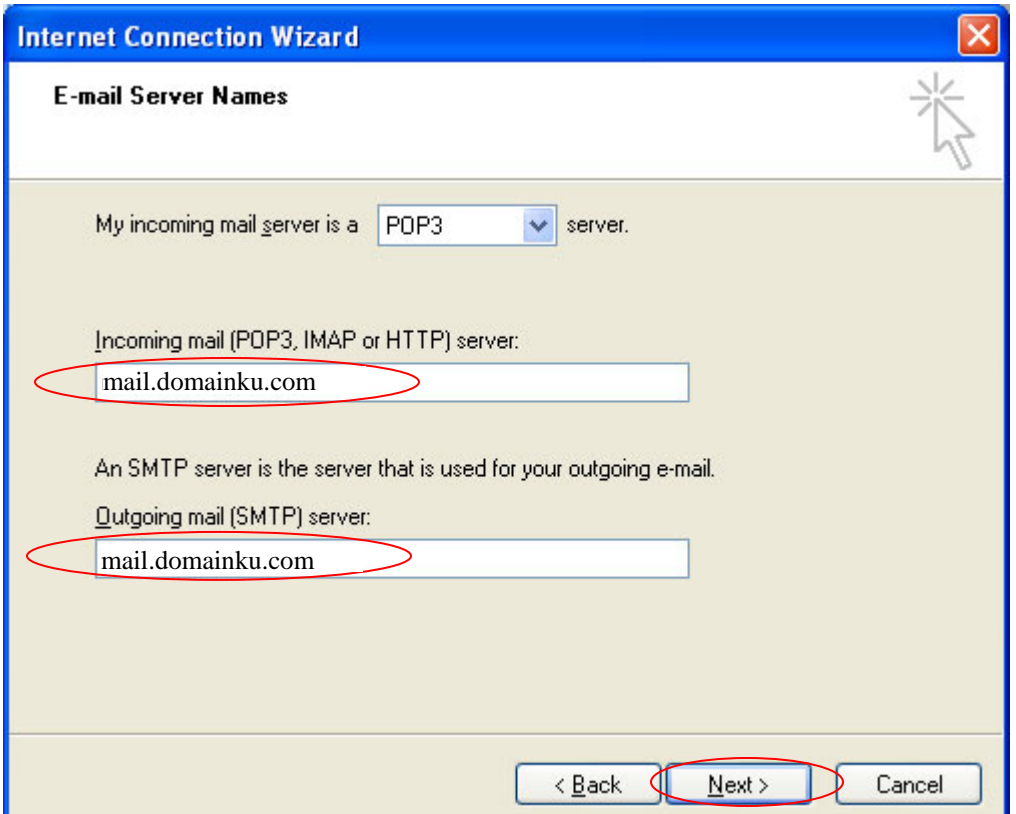

Gambar 5:

Mengisi incoming mail(POP3) pada server

Catatan:

Hal ini tergantung nama domain anda, jika nama domain anda adalah domainsaya.com, maka keduanya diisi dengan nama mail.domainsaya.com.

*Untuk server SMTP, anda juga dapat gunakan smtp server dari ISP anda,* Hal ini akan mempercepat proses pengiriman e-mail anda, misalkan menggunakan telkom, silahkan isi saja oleh anda "smtp.telkom.net".

**7. Masukan e-mail anda beserta password account email anda** 

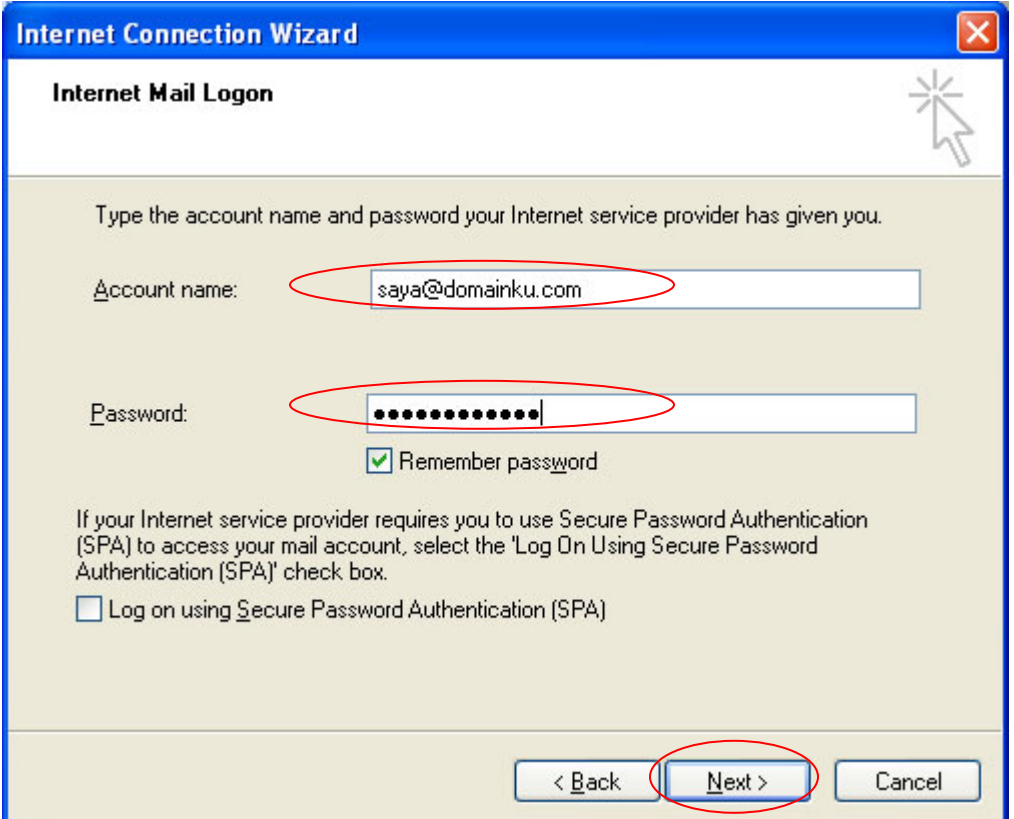

Gambar 6:

Mengisi acoount name dan password username pada mail

**PENTING:** Kebanyakan kesalahan dari pengguna adalah menuliskan user pada account name tanpa menuliskan @namadomain nya, pastikan anda menuliskan alamat email lengkap pada kolom account name.

# **8. Kemudian klik Finish jika sudah selesai.**

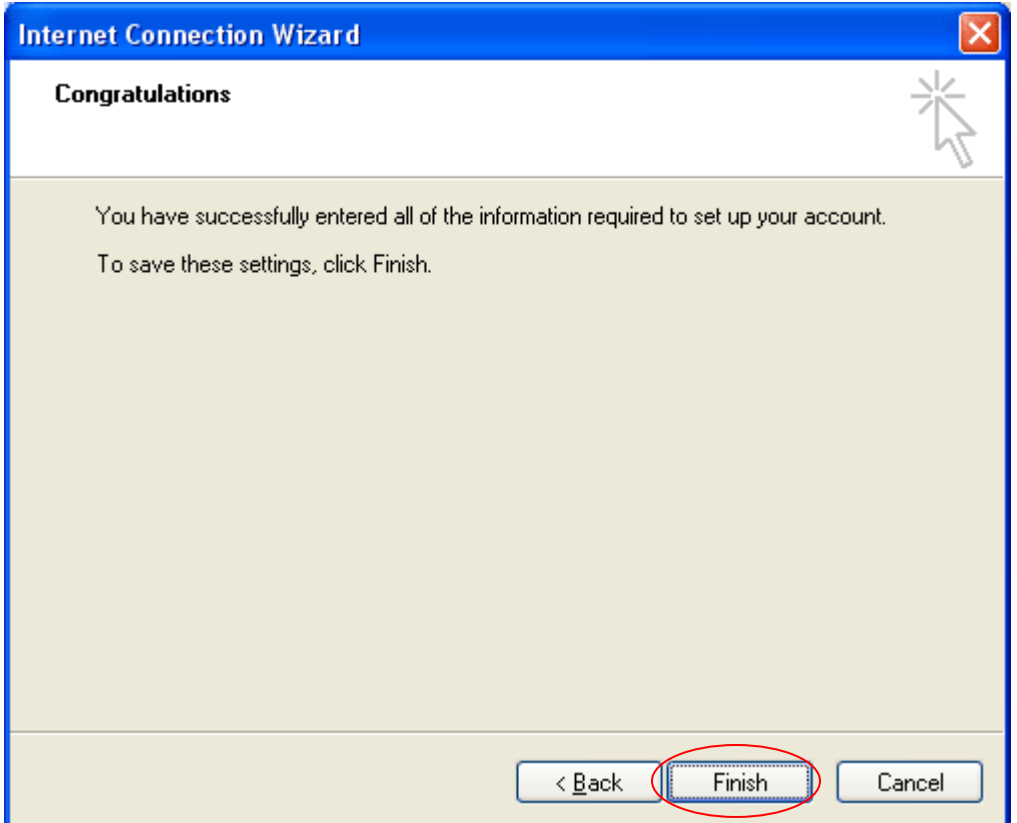

## Gambar 7:

Mengakhiri konfigurasi outlook express

"Nah sekarang semua step/ langkah telah berhasil dilakukan, sekarang tinggal menunggu surat yang datang dari rekan anda yang terletak pada kotak masuk (INBOX) anda".

### Catatan tambahan:

*Apabila kita ingin membaca email yang masuk melalui Outlook express kita terlebih dahulu harus meng-klik icon receive seperti yang ada pada contoh tampilan layar berikut:* 

- klik inbox
- lalu setelah terpilih email ,mana yang ingin anda tampilkan, klik Send/receive (Recv).

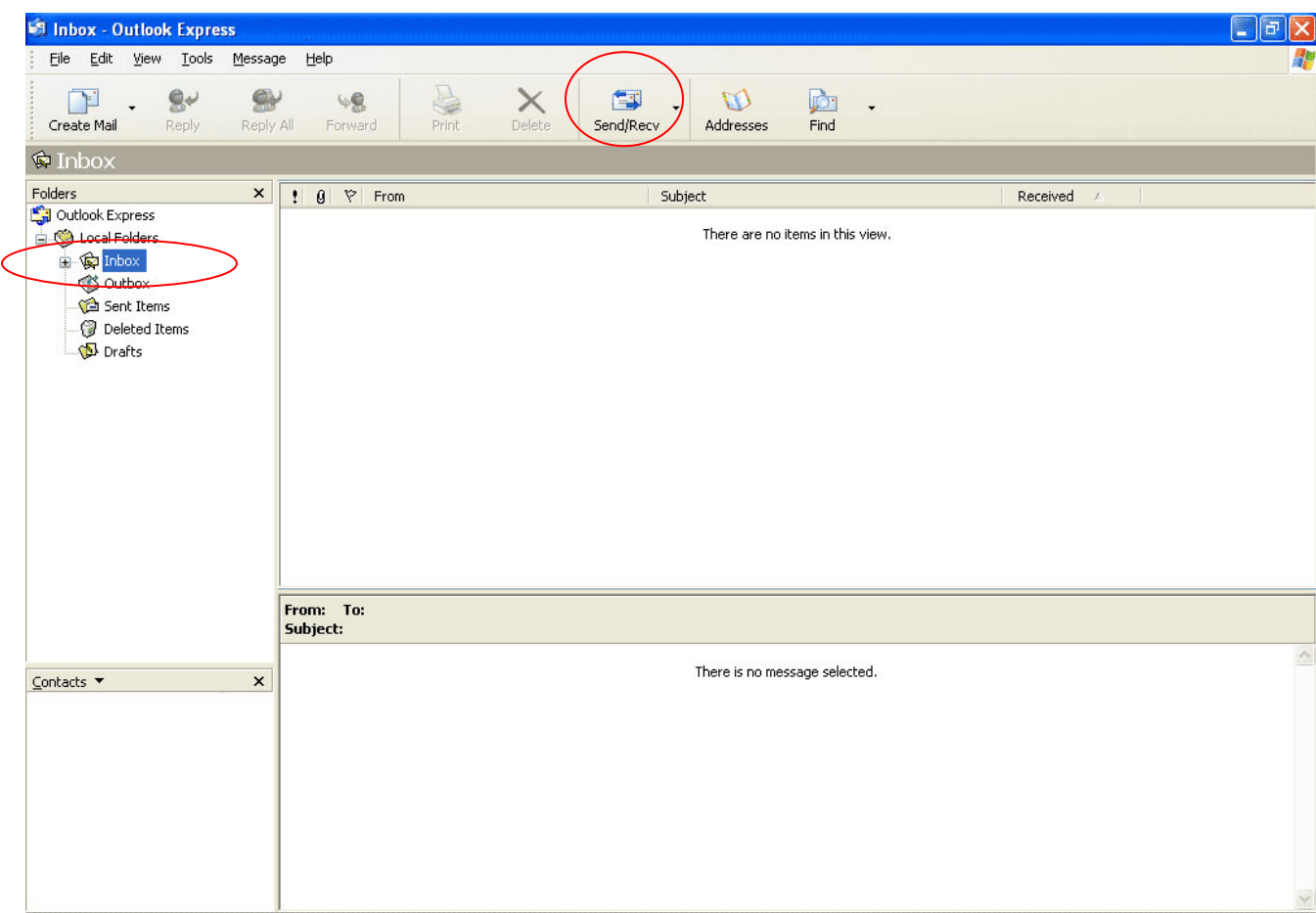